Rainer Gievers

# **Das Praxisbuch Internet mit dem Android-Handy für Einsteiger**

*www.das-praxisbuch.de*

### **Vorwort**

Dieses Buch werden Sie nicht ohne Grund in den Händen halten. Vielleicht waren Sie darüber genervt, dass Sie wiederholt nach Ihrer – noch nicht vorhandenen – E-Mail-Adresse gefragt wurden, oder Sie haben festgestellt, dass Sie vieles im Alltag per E-Mail oder Webbrowser schneller erledigen könnten.

Nach der WLAN-Einrichtung zeigen wir Ihnen die Nutzung von Webbrowser und E-Mail-Anwendung. Bedingt durch den hohen Marktanteil von Samsung ist auch der Samsung-Webbrowser ein Thema. Zudem gehen wir auf die Outlook-Anwendung ein, welche ebenfalls auf Samsung-Handys vorinstalliert ist, und auf Handy-Modellen anderer Hersteller nachinstalliert werden kann.

Dieses Buch richtet sich zwar an Nutzer eines Android-basierten Handys, Sie können Outlook, Gmail und Chrome aber auch auf einem Apple iPhone installieren und nutzen.

In den weiteren Kapiteln finden Sie einen »E-Mail-Knigge« sowie Tipps und Tricks zur E-Mail-Nutzung in der Praxis.

Bitte beachten Sie, dass sich einige Beschreibungen in diesem Buch wiederholen, denn das Buch sind so aufgebaut, dass jedes Kapitel in sich abgeschlossen ist.

Sollten Sie nach der Lektüre dieses Buchs trotzdem noch einige Fragen haben, können Sie sie im Diskussionsforum des Gicom Verlags (*www.das-praxisbuch.de*) loswerden. Falls Sie im Buch irgendwo einen Fehler entdecken, schicken Sie bitte eine E-Mail an *info@das-praxisbuch.de*.

Rainer Gievers, 26.01.2021

1. Auflage, Januar 2021

# 1. Inhaltsverzeichnis

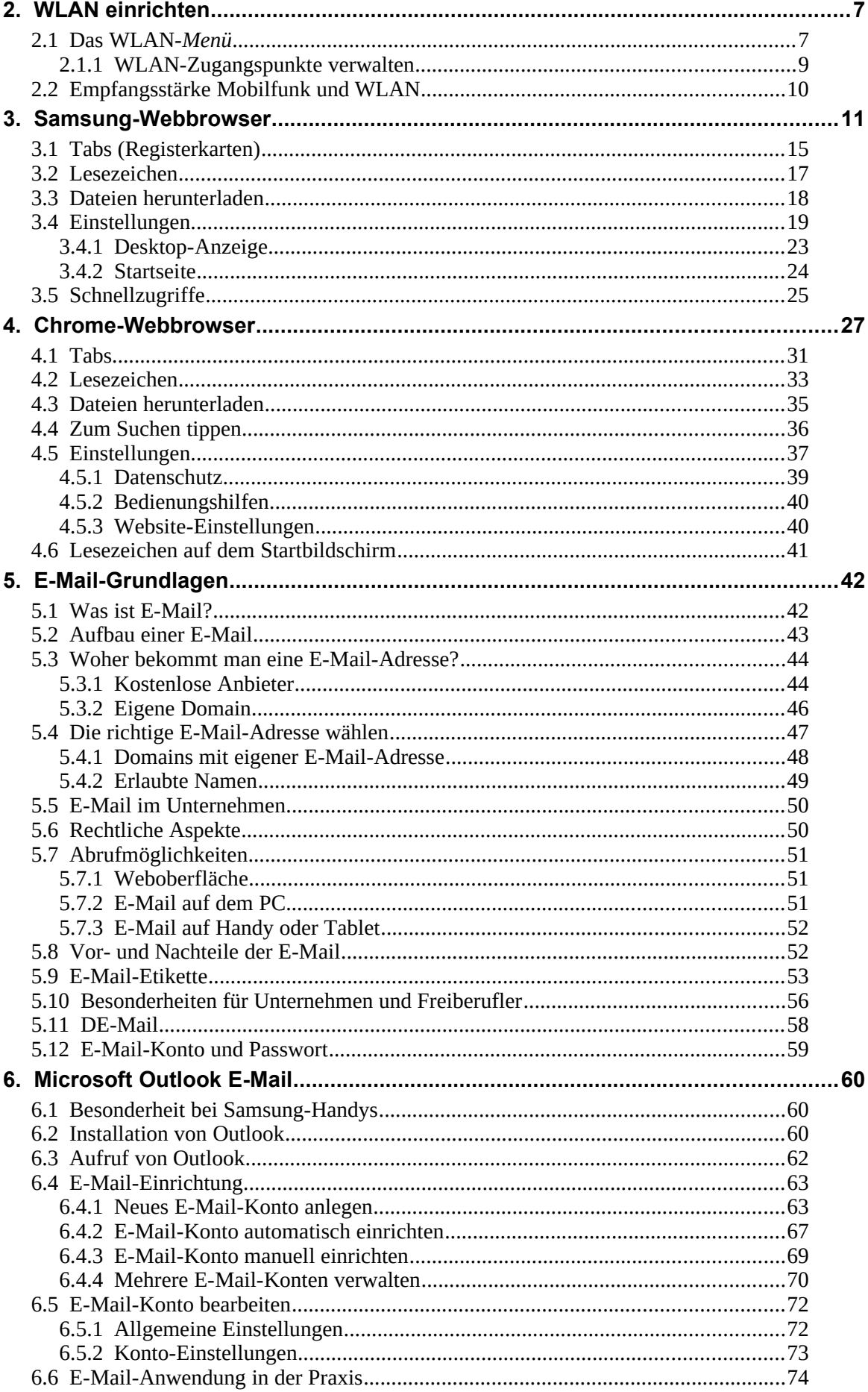

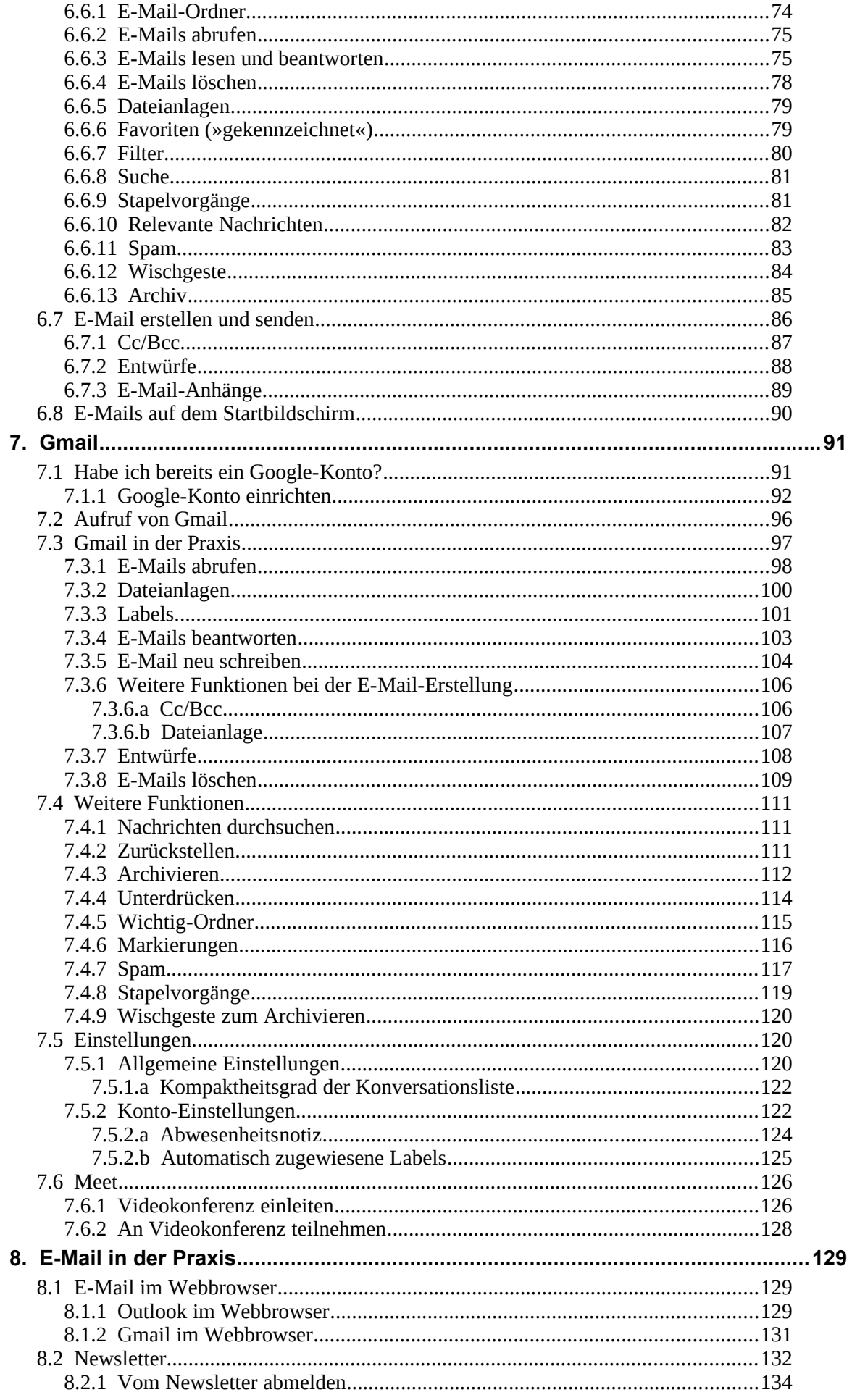

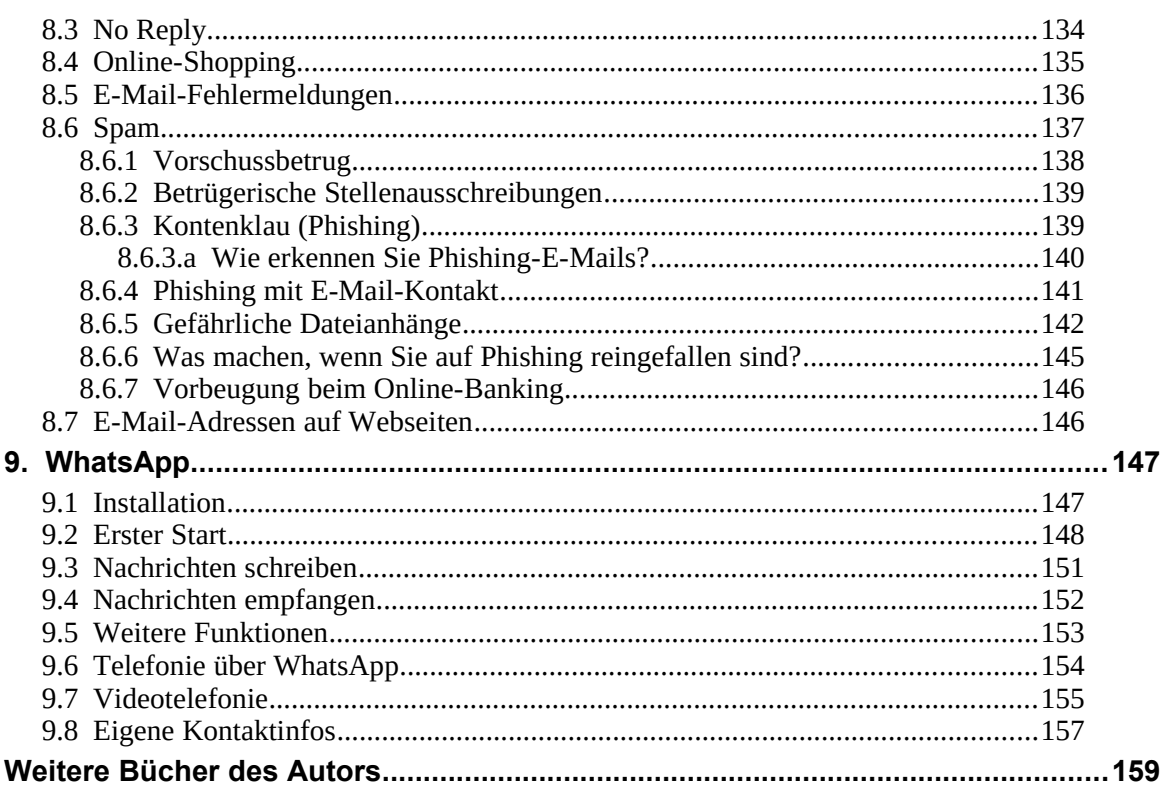

## **Hinweis**

Die Informationen in diesem Buch wurden mit größter Sorgfalt erarbeitet und zusammengestellt. Dennoch können Fehler nicht vollständig ausgeschlossen werden. Verlag und Autor übernehmen daher keine juristische Verantwortung oder irgendeine Haftung für eventuell verbliebene Fehler oder deren Folgen.

Microsoft, Outlook, Windows, Windows NT, Windows XP, Windows 2000 und das Windows Logo sind entweder eingetragene Warenzeichen oder Warenzeichen der Microsoft Corporation, in den USA und/oder anderen Ländern. Alle anderen in diesem Buch erwähnten Warennamen und Bezeichnungen werden ohne Gewährleistung der freien Verwendbarkeit benutzt und sind möglicherweise eingetragene Warenzeichen.

Alle Rechte vorbehalten. Das Werk einschließlich aller Teile ist urheberrechtlich geschützt. Kein Teil darf ohne schriftliche Genehmigung durch den Autor Rainer Gievers, Borgentreich, reproduziert oder unter Verwendung elektronischer Systeme verarbeitet, vervielfältigt oder verbreitet werden.

»The Android robot logo is being reproduced from work created and shared by Google (*code.google.com/policies.html*) and used according to terms described in the Creative Commons 3.0 Attribution License (*creativecommons.org/licenses/by/3.0*).«

Copyright © 2021 Rainer Gievers, D-34434 Borgentreich

# **2. WLAN einrichten**

Im Gegensatz zu früheren Handys sind die sogenannten Smartphones, wie Sie es in den Händen halten, auf eine permanente Internetverbindung angewiesen. Dabei gibt es zwei Möglichkeiten:

- Internet über Mobilfunk: Die meisten Mobilfunkverträge enthalten heutzutage einen Datentarif, sodass Sie auch unterwegs »online« sind. Beachten Sie aber, dass Ihr Handy regional manchmal keinen guten Mobilfunkempfang hat und deshalb die Internetverbindung langsam oder nicht vorhanden ist. Das gilt auch für den Empfang in Gebäuden.
- Internet über WLAN: Bei Ihnen zuhause, auf der Arbeit und in zahlreichen Hotels, Flughäfen, Bars, usw. können Sie WLAN-Zugangspunkte nutzen. Die Reichweite jedes WLANs ist zwar jeweils auf wenige dutzend Meter begrenzt, dafür ist die Übertragungsgeschwindigkeit aber meistens höher als über das Mobilfunk-Internet.

Während das Mobilfunk-Internet automatisch eingerichtet wird, sobald Sie eine SIM-Karte ins Handy einlegen, ist das beim WLAN nicht der Fall. Deshalb haben Sie beim ersten Einschalten Ihres Handys nach dem Kauf auch einen Assistenten für die WLAN-Einrichtung durchlaufen. Es dürfte also bereits eine WLAN-Verbindung bestehen.

Beachten Sie bitte, dass die Umschaltung zwischen WLAN und Mobilfunk-Internet automatisch erfolgt. Das heißt, sobald Sie den Empfangsbereich eines WLAN-Zugangspunkts verlassen, läuft die Internetverbindung über das Mobilfunknetz. Nähern Sie sich später wieder dem WLAN-Zugangspunkt, baut das Handy erneut die Verbindung darüber auf.

Einige Besonderheiten von WLAN in Stichpunkten:

- Die meisten WLAN-Zugangspunkte sind verschlüsselt, das heißt, Sie müssen für den Verbindungsaufbau ein Passwort eingeben.
- Mit der Zeit werden Sie Verbindungen mit mehreren WLAN-Zugangspunkten einrichten, beispielsweise Zuhause und auf der Arbeit. Das Handy verbindet sich automatisch, sobald Sie sich in der Reichweite eines Zugangspunkts befinden, mit dem es bereits mal verbunden war.
- An einigen Orten sind mehrere Zugangspunkte vorhanden. Es hängt dann vom Zufall ab, welchen das Handy verwendet. Einige Handys berücksichtigen auch die WLAN-Signalqualität. Sie können bei Bedarf aber auch manuell zwischen den WLAN-Zugangspunkten wechseln.

## *2.1 Das WLAN-Menü*

Leider unterscheidet sich die Benutzeroberfläche vieler Handys deutlich. Die in diesem Kapitel beschriebene Vorgehensweise bei der WLAN-Einrichtung ist zwar etwas umständlich, dürfte dafür aber mit allen Android-Handys funktionieren.

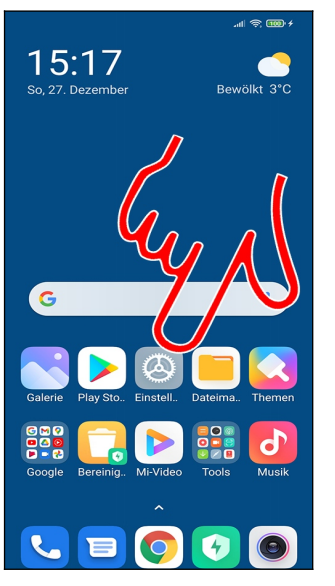

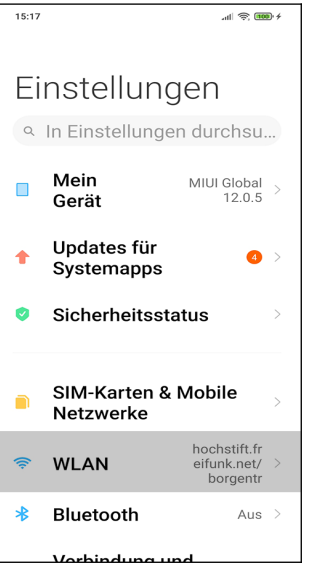

 Bei einem Xiaomi (und vielen anderen Handy-Modellen) gehen Sie im Startbildschirm auf *Einstellungen* und wählen dann *WLAN* aus.

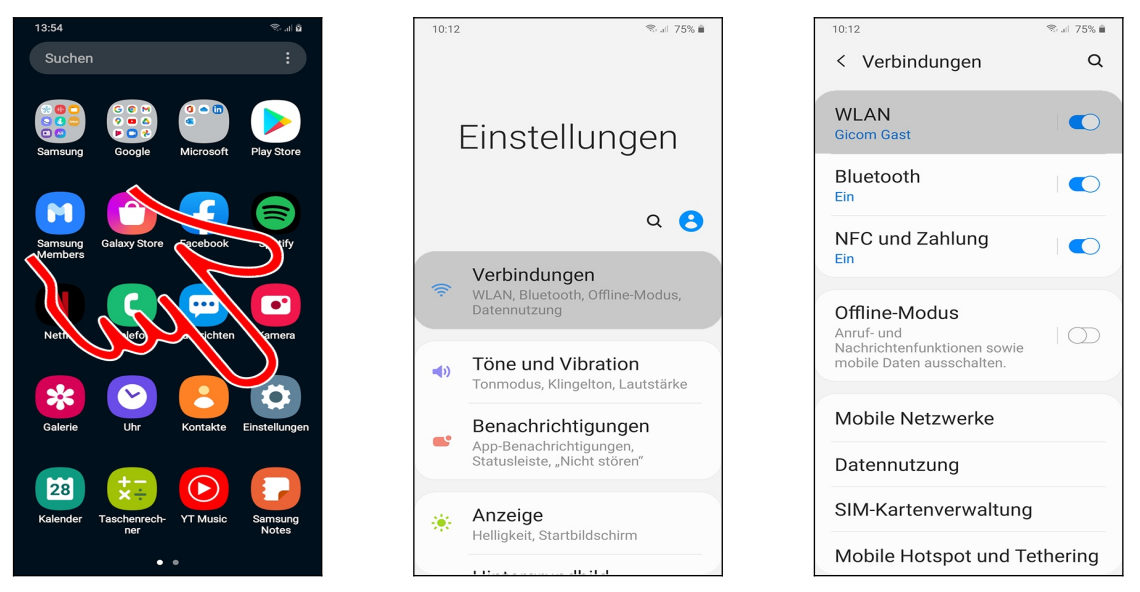

 Auf einem Samsung-Handy rufen Sie zunächst *Einstellungen* im Hauptmenü, dann *Verbindungen* und *WLAN* auf.

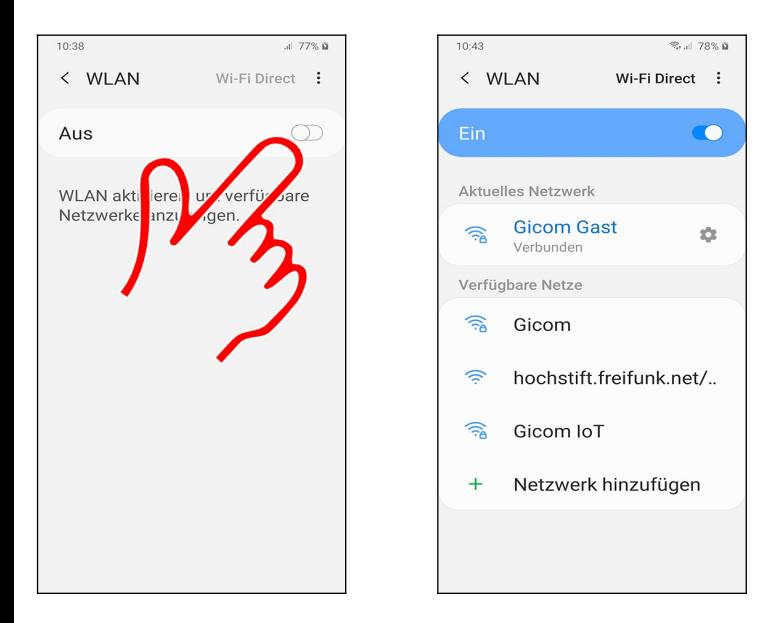

 Unter Umständen ist bei Ihnen WLAN ausgeschaltet. In diesem Fall müssen Sie es erst über eine Schaltleiste aktivieren.

## **2.1.1 WLAN-Zugangspunkte verwalten**

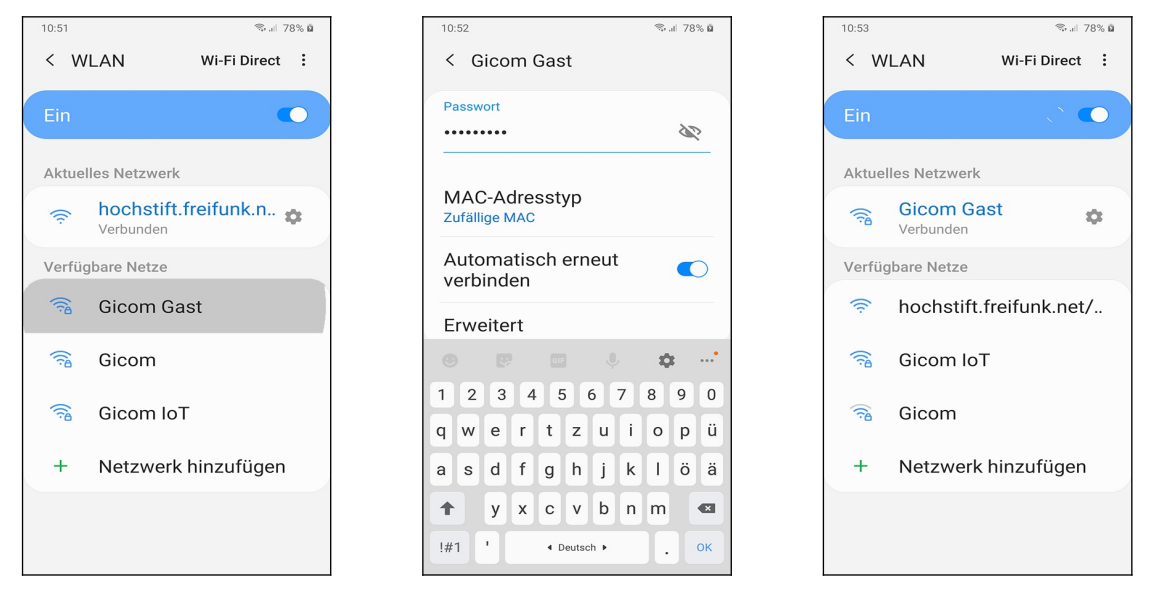

 Tippen Sie einen der aufgelisteten WLAN-Zugangspunkte an den Sie nutzen möchten. Hatten Sie bereits mal den WLAN-Zugangspunkt genutzt (das damals von Ihnen eingegebene Passwort ist gespeichert) oder benötigt der WLAN-Zugangspunkt kein Passwort, dann erfolgt sofort der Verbindungsaufbau.

**•** Sie hatten den WLAN-Zugangspunkt auf diesem Handy bisher nicht genutzt? Dann müssen Sie nun das Kennwort eingeben und betätigen *Verbinden*, beziehungsweise *OK* auf dem Tastenfeld.

 $\bullet$  Die Verbindung ist hergestellt.

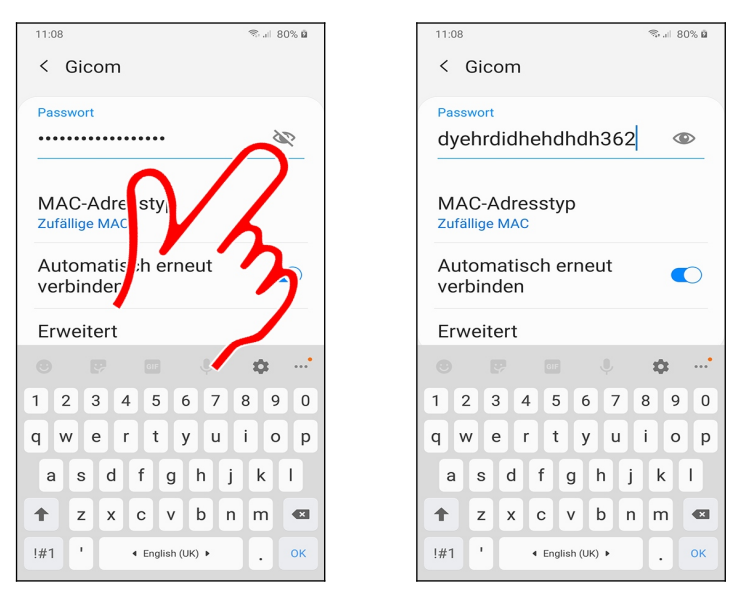

**O** ∂ Tipp: Über die Schalten Sie auf die Klartextanzeige um, was die Passworteingabe sehr erleichtert.

### *2.2 Empfangsstärke Mobilfunk und WLAN*

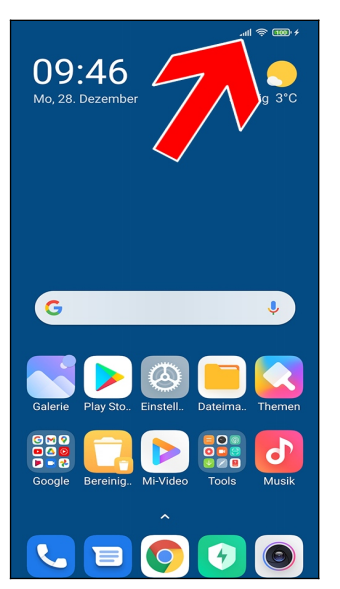

Für eine gute und unterbrechungsfreie Datenübertragung über WLAN oder Mobilfunknetz ist eine hohe Signalstärke jeweils Voraussetzung.

Die Signalstärke erkennen Sie an den Symbolen <sup>(für der</sup> für WLAN) und (für Mobilfunknetz) in der Titelleiste (Pfeil). Wenn die Symbole nicht voll ausgefüllt sind, besteht kein optimaler Empfang, das heißt, Sie befinden sich etwas weiter vom WLAN-Zugangspunkt/Mobilfunkmast entfernt oder ein Hindernis wie Berge oder Häuser stehen zwischen Ihnen und dem nächsten Mobilfunkmast. Die Balkenangaben sind naturgemäß recht ungenau, was aber meistens keinen Beinbruch darstellt.

# **3. Samsung-Webbrowser**

Das Samsung Galaxy besitzt, neben dem hier vorgestellten Webbrowser »Internet«, mit »Chrome« gleich zwei verschiedene Webbrowser, die sich funktionell kaum unterscheiden.

Auf den Samsung-Webbrowser gehen wir nur ein, weil ihn der Hersteller prominent auf der Startseite platziert.

Dieses Kapitel ist nur für Anwender mit Samsung-Handy interessant.

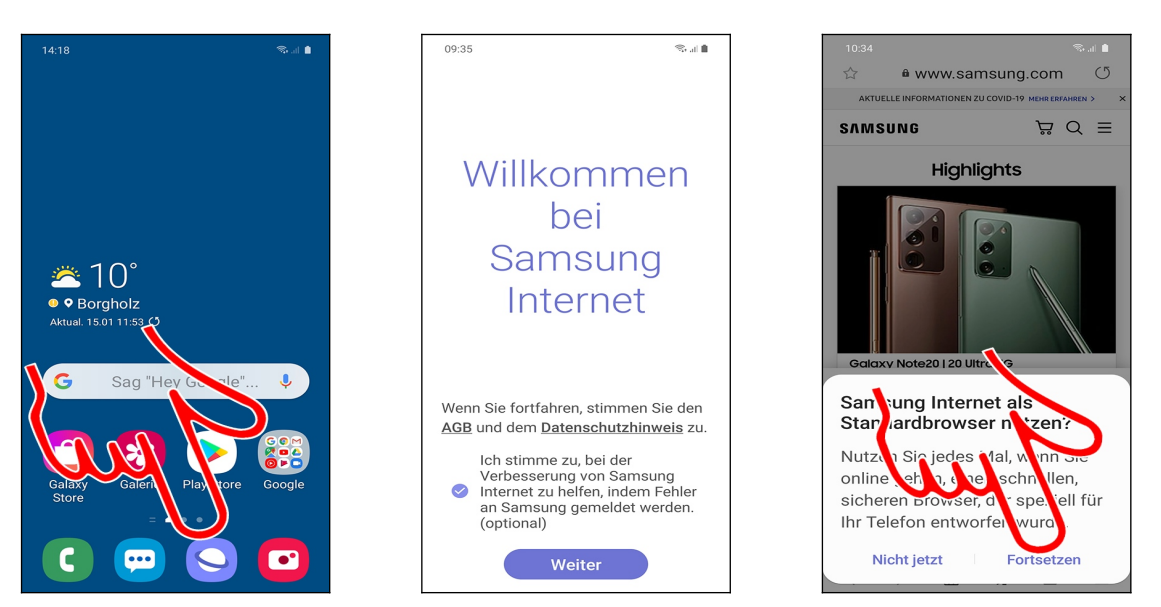

 Sie starten den Webbrowser unter *Internet im* Startbildschirm beziehungsweise aus dem *Samsung*-Ordner im Hauptmenü.

Beim ersten Aufruf betätigen Sie *Weiter.*

 Die Frage »*Samsung Internet als Standardbrowser benutzen?«* beantworten Sie mit *Fortsetzen*. Wenn Sie künftig in einer E-Mail (siehe Kapitel *[6](#page--1-0) [Microsoft Outlook E-Mail](#page--1-0)* beziehungsweise *[7](#page--1-0) [Gmail](#page--1-0)*) einen Link antippen, wird er im Samsung-Webbrowser geöffnet.

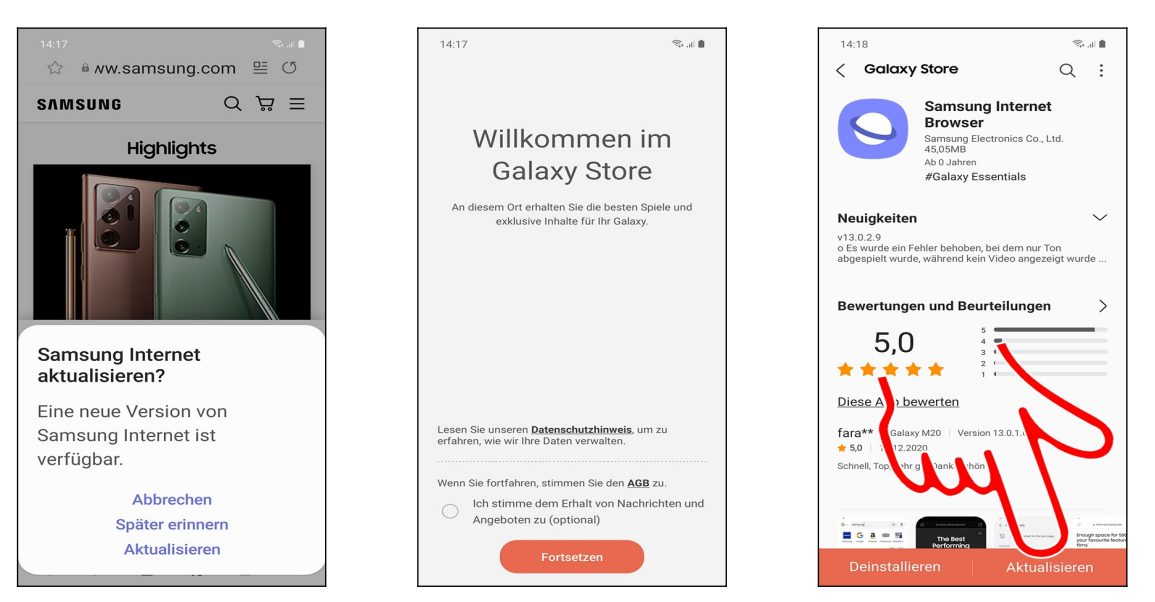

 Beim ersten Aufruf weist der Browser eventuell auf ein Update hin. Betätigen Sie hier *Aktualisieren.*

 Gehen Sie auf *Fortsetzen* und dann *Aktualisieren.* Warten Sie, bis unten rechts die *Öffnen*-Schaltleiste erscheint, die Sie betätigen.

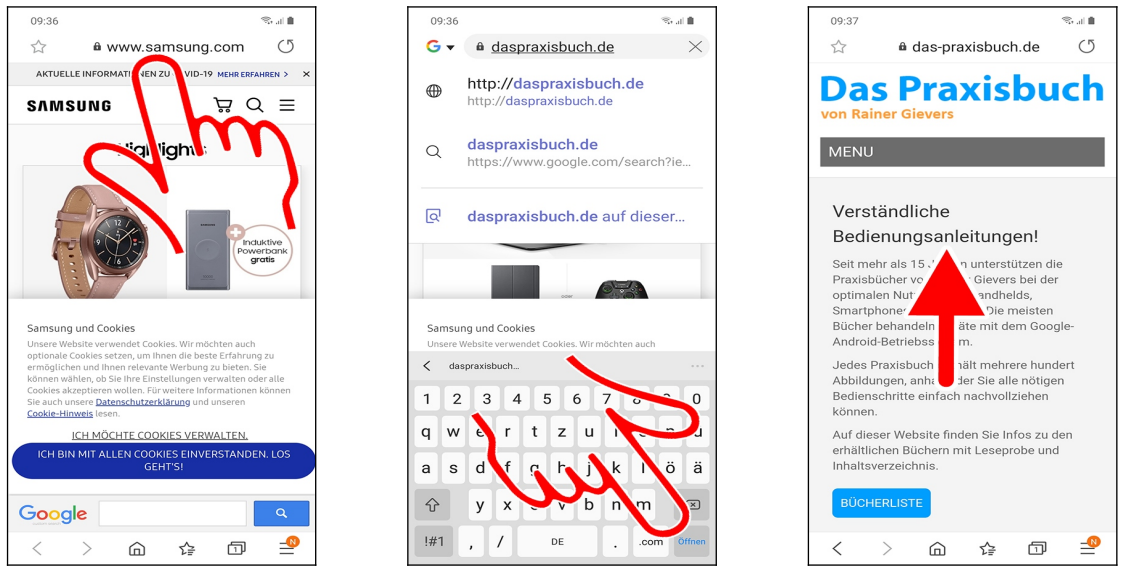

**OO** Beim ersten Start lädt der Browser eine Samsung-Webseite als Startseite. Tippen Sie in die Adresszeile, um eine Webadresse einzugeben (wenn gerade eine größere Webseite angezeigt wird, ist eventuell die Adresszeile nicht sichtbar, führen Sie dann eine vertikale Wischgeste von oben nach unten durch). Betätigen Sie dann die *Öffnen*-Taste (Pfeil) auf dem Tastenfeld.

 Die Webadresse wird geladen und angezeigt. Sie sehen natürlich nur einen Teilausschnitt, den Sie einfach ändern, indem Sie mit dem Finger auf den Bildschirm drücken und dann in die gewünschte Richtung ziehen.

Besonders bei der Webseitenanzeige kann eine horizontale Bildschirmorientierung optimaler sein. Halten Sie dafür einfach das Galaxy waagerecht statt aufrecht.

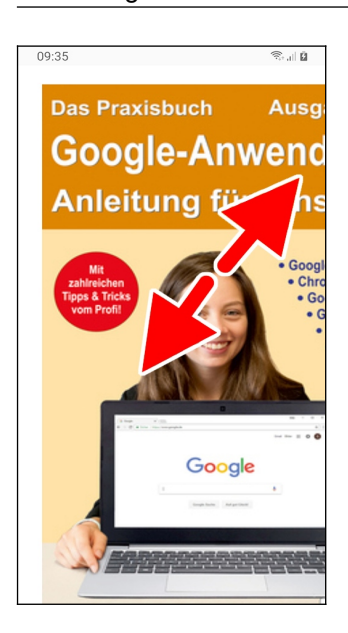

Auch das sogenannte »Kneifen« wird unterstützt: Tippen und halten Sie Mittelfinger und Daumen gleichzeitig auf dem Bildschirm und ziehen Sie beide auseinander, was in die Webseite herein zoomt. Ziehen Sie dagegen die beiden Finger zusammen, zoomen Sie wieder heraus. Es ist egal, ob Sie nun vertikal oder waagerecht »kneifen«.

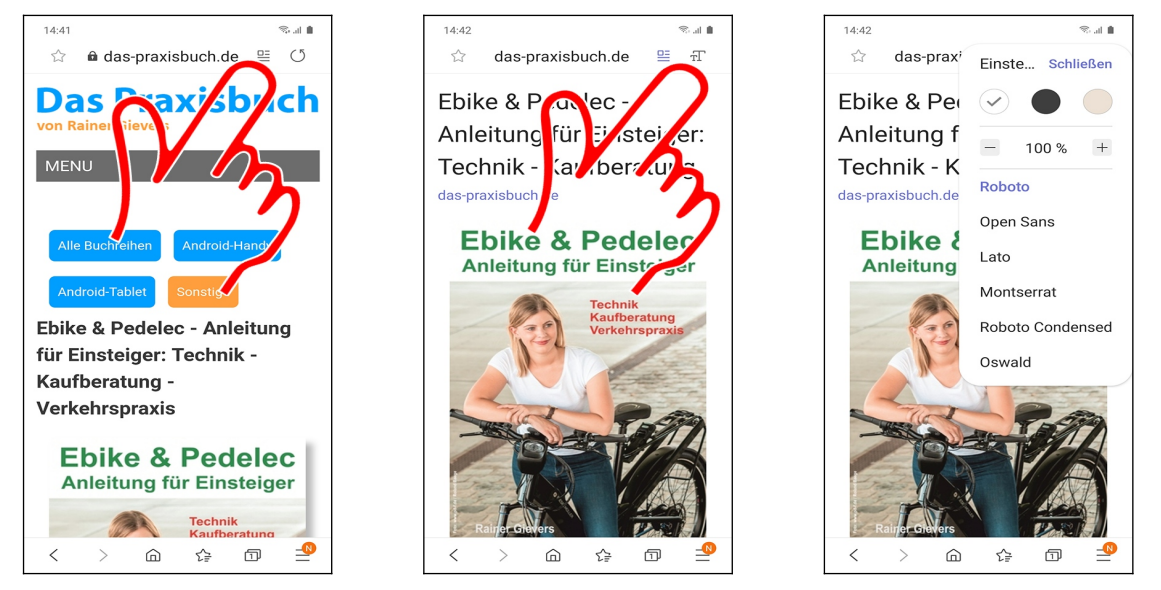

**O** Mit der E-Schaltleiste schalten Sie den Textmodus ein/aus, was allerdings nicht bei allen Webseiten möglich ist. Die blenden damit alle Navigationselemente aus, sodass Sie längere Texte problemlos lesen können.

 $\otimes$   $\theta$   $\overline{T}$  aktiviert ein Menü, über das Sie Schriftgröße und Schriftart anpassen.

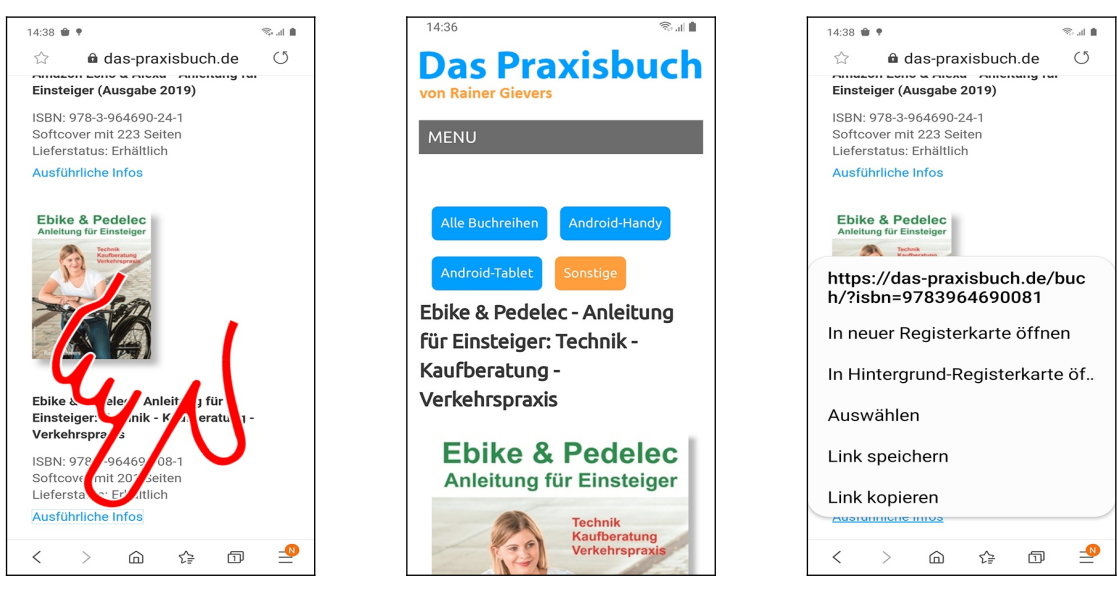

**OO** Einem Link folgen Sie, indem Sie ihn antippen.

Tippen und halten Sie den Finger über einem Link für weitere Funktionen:

- *In neuer Registerkarte öffnen*: Öffnet den Link in einem neuen Browser-Tab und zeigt diesen an.
- *In Hintergrund-Registerkarte öffnen*: Öffnet den Link in einem neuen Browser-Tab im Hintergrund.
- *Auswählen*: Linktext markieren, um ihn in die Zwischenablage zu übernehmen.
- *Link speichern*: Speichert die Webseite als HTML-Datei im Verzeichnis *Download* des Gerätespeichers.
- *Link kopieren*: Kopiert die Webadresse des Links in die Zwischenablage, von wo man sie später in andere Anwendungen wieder einfügen kann.

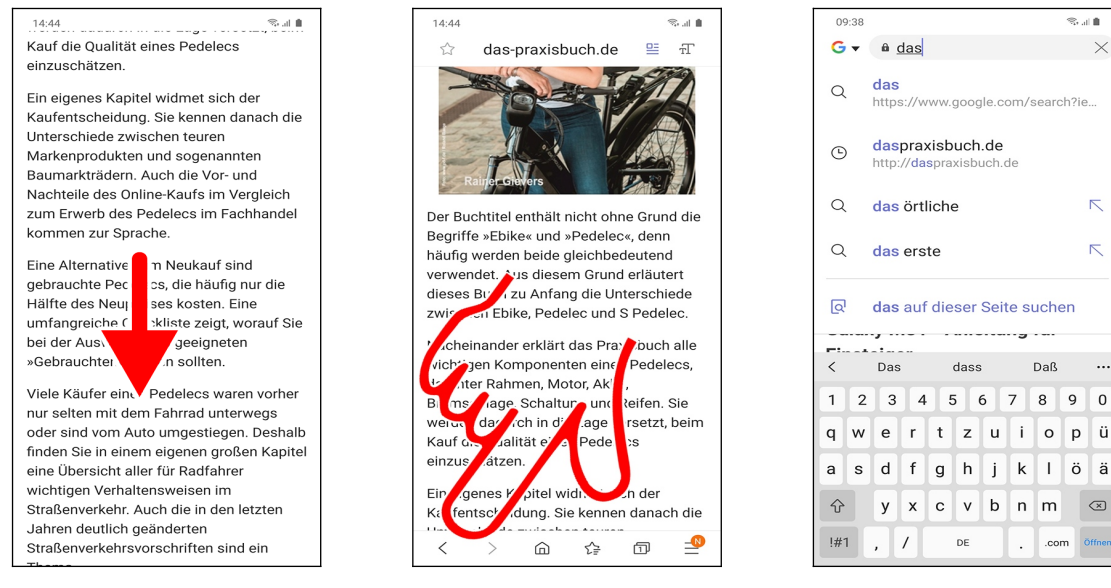

**OO** Die Schaltleisten am unteren Bildschirmrand sind häufig ausgeblendet und erscheinen erst nach einer Wischgeste von oben nach unten.

Die Schaltleisten:

• (Zurück): Zur letzten Webseite zurückkehren. Verwenden Sie dafür alternativ die  $\overline{\mathcal{L}}$ Taste. Beachten Sie aber, dass der Browser verlassen wird, wenn Sie die  $\overline{\mathcal{L}}$ Taste drücken, während die zuerst aufgerufene Seite angezeigt wird.

- (Vorwärts): Bringt Sie eine Seite vorwärts (dies funktioniert nur, wenn Sie zuvor eine Seite zurückgeblättert hatten).
- (Startseite): Startseite, standardmäßig die Samsung-Website, anzeigen. Die Startseite ändern Sie in den Einstellungen (siehe Kapitel *[3.4.2](#page--1-23) [Startseite](#page--1-23)*).
- (Tabs): Geöffnete Browser-Tabs auflisten (siehe Kapitel *[3.1](#page--1-36) [Tabs](#page--1-36) [\(Registerkarten\)](#page--1-36)*).
- (Menü): Diverse Einstellungen, auf die Kapitel *[3.4](#page--1-8) [Einstellungen](#page--1-8)* eingeht.

 Bereits während der Eingabe einer Webadresse macht der Browser Vorschläge, wobei Sie anhand der vorangestellten Symbole erkennen, woher diese stammen:

- **★**: Lesezeichen (»Favorit«).
- $\Theta$ : Verlauf (eine bereits von Ihnen besuchte Webseite).
- $\alpha$ : Suchvorschlag von Google aufrufen. Tippen Sie das dahinter stehende  $\nabla$  an, um weitere Vorschläge zum Suchbegriff zu erhalten.

Wählen Sie in der Liste einfach die anzuzeigende Webseite aus.

#### *3.1 Tabs (Registerkarten)*

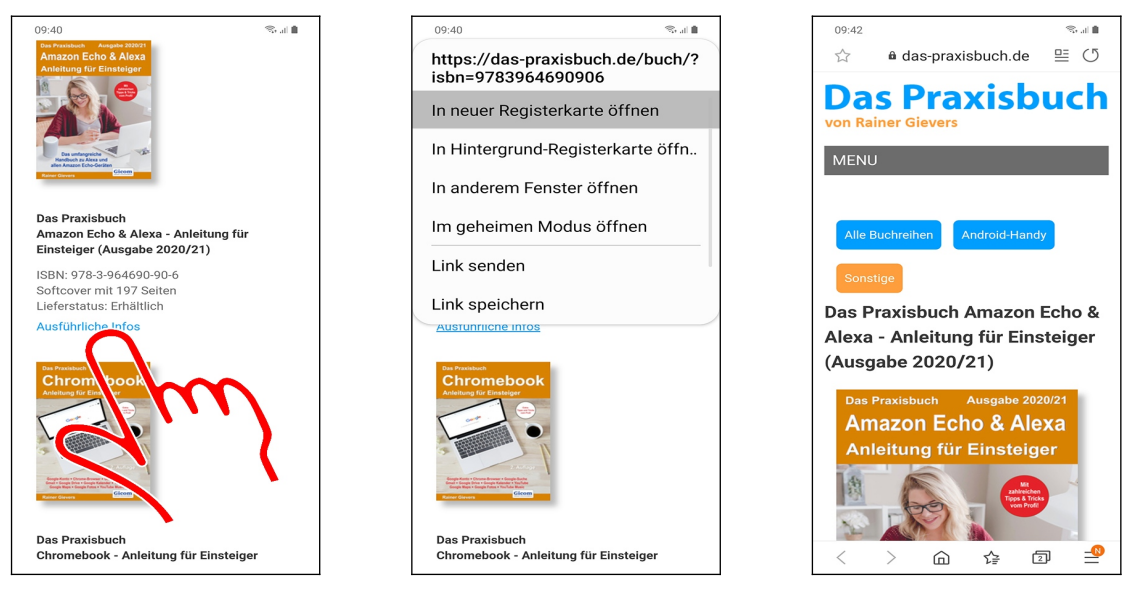

 Manchmal ist es sinnvoll, mehrere Browserfenster (»Tabs«) gleichzeitig offen zu haben. In diesem Fall tippen und halten Sie einen Finger über dem Link, bis das Popup-Menü erscheint. Wählen Sie dann *In neuer Registerkarte öffnen*.

Sie befinden sich nun im neu geöffneten Browserfenster.

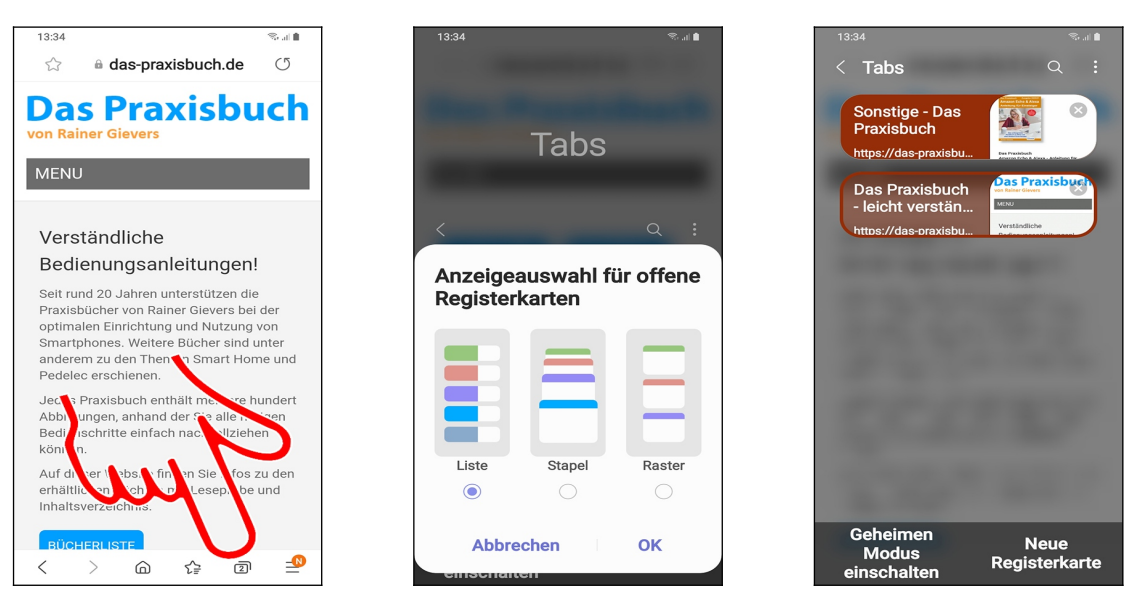

**O** So wechseln Sie zwischen den Browser-Tabs: Gehen Sie auf  $\Box$  (Tabs) am unteren Bildschirmrand.

 Beim ersten Aufruf können Sie die Anzeige auswählen. Wir empfehlen die voreingestellte *Listenansicht*. Betätigen Sie dann *OK.*

 Es erscheint die Vorschau der aktiven Fenster, worin Sie das anzuzeigende antippen. Die  $X$ -Schaltleisten schließen jeweils einen Tab.

Weitere Funktionen erhalten Sie über die Schaltleisten am unteren Bildschirmrand:

- *Geheimen Modus einschalten*: Aktiviert den sogenannten Inkognito-Modus. Sie browsen anonym, das heißt, der Browser speichert nach Verlassen des Inkognito-Tabs keine Daten und löscht von Websites angelegte Cookies.
- *Neue Registerkarte*: Öffnet einen neuen leeren Tab.

Es dürfen maximal 16 Browser-Tabs gleichzeitig geöffnet sein.

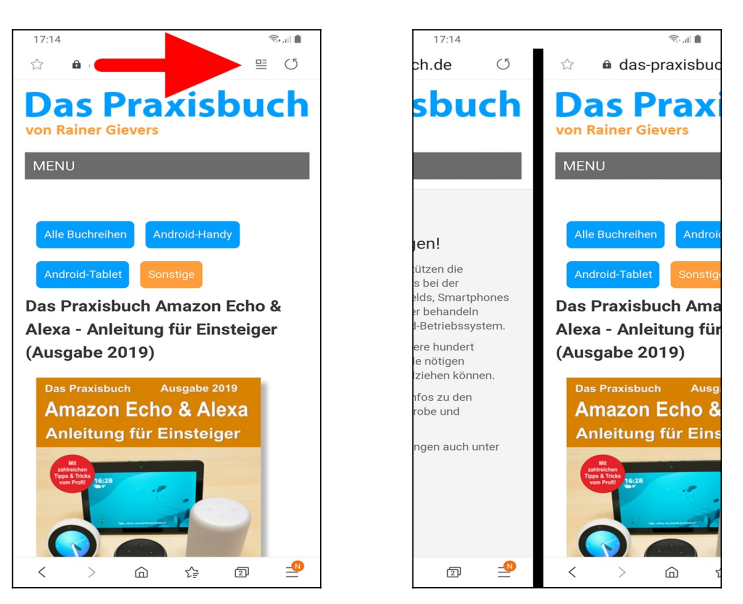

 Zwischen den Tabs schalten Sie alternativ mit einer Geste um: Wischen Sie über die Adressleiste nach links beziehungsweise rechts.